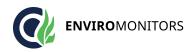

Call our friendly team on 01243 558280

EnviroMonitors Ford Lane Business Park Ford West Sussex BN18 0UZ, UK www.enviromonitors.co.u k

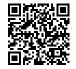

# Davis Connect Data Plan - 5 Minute Upload Interval

### **Product Images**

# **Short Description**

Vantage Connect requires a service plan and a one-time activation fee of £30 ex VAT.

# Description

This plan offers an update interval of 5 minutes.

This price quoted is for 12 months of data uploads.

Vantage Connect requires a service plan and a one-time activation fee of £30 ex VAT.

# **Additional Information**

Brand

#### Davis Instruments

After purchase, you will receive an e-mail with an Activation Code that you will use to register online. 1. When you receive the e-mail with the Activation Code, follow the instructions in the e-mail. (Or, go to www.weatherlink.com; click on Register . Select the Vantage Connect option.) 2. Read and agree to the Terms of Use. 3. Enter the DID and KEY located on the sticker on the cover of this manual and on the sticker inside the Vantage Connect shelter. 4. Create and enter a user name and password, and enter your e-mail address to create a new user account. 5. Enter your time zone and indicate your Daylight Saving Time preference. 6. Enter the Activation Code received in the e-mail. 7. Click Continue with Registration. 8. Agree to the Service Agreement. 9. Click Create Account. Configure and Set Up Your Vantage Connect You will need to know the transmitter IDs of each transmitting station before you configure your Vantage Connect. Follow the prompts to enter setting and configuration: 1. Reporting Stations & Units of Measure • Enter the transmitter ID number of each of the transmitters that will be reporting to your Vantage Connect (up to 8). Choose a station type for each. (For example, Vantage Pro2 ID: 1, Leaf and Soil Moisture Station: ID 2.) If using repeaters, check the "Enable Repeaters" box and choose the final repeater's ID letter for each transmitter using repeaters. • Choose your preferred units. • Click Save. 2. Device Settings • For accurate barometric pressure data, enter the elevation at which your Vantage Connect will be mounted. Fine tune this sensor by entering the local barometric pressure reading. (Sources of this information include your local airport or radio station) • Select your anemometer and rain collector types. • For accurate year-to-date rain data, enter the year-to-date rainfall as of today, and when your rain season starts. • Station Alarms (Optional): Set alarms for high and low weather conditions. Vantage Connect will send up to 20 (counting both activate and deactivate) alarm notifications per day when these conditions exist. • If necessary, you may calibrate temperature, humidity, and wind readings. (Be careful when deciding to calibrate; Davis weather stations are factory-calibrated for accuracy and may not match less accurate or less local data such as reported on television or a web page.) Enter the amount of offset you want the temperature or humidity reading to be reported. For example, if you believe your outside temperature data is consistently 2 degrees too low, enter +2. If you believe the outside humidity data is consistently 5% too high, enter -5. You must calibrate the wind direction if your anemometer cannot be mounted so that the arm points true north. Enter the direction the arm points, if not zero, in degrees from 1° to 359°. • Click Save. 3. Clear Highs and Lows. Clear any erroneous highs and lows that were created during installation of your station. (For example, while setting up, the wind cups and vane were spun. This false "high wind" data should be cleared.) Click Clear Selected Data or, if no erroneous data has accumulated, click Cancel. 4.My Account. Enter your account information. • Enter your City, State, Country, and latitude & longitude • Enter a name for your station (this will become your web page title) • Choose a station type from the pull-down menu · Choose whether to show display 24-hour time · Check the "Keep 'My Weather' private" box if you do not want your current weather to be seen without a password. (No private information appears on this screen.) 5. Click Save. 6. You can edit these settings at any time by logging in to your account and clicking My Account then [edit] (to edit account information or change your password); or, in the My Device box: Edit Configuration, Edit Settings, or Manage Stored Data. Note: These settings and configurations will be pushed to the Vantage Connect at the first update after it is set up and powered. The changes will then be sent to your WeatherLink.com page at the next update. So the changes will not appear on your page after at least 2 update intervals. (Update intervals are 5, 15 or 60 minutes depending on your service plan). With high network traffic, this may take longer.

Explanation

**Battery Only**